### **取扱説明書 インタン 型番:3R-MSA600FS**

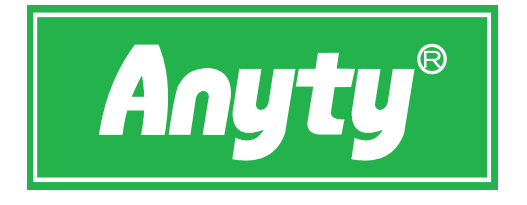

# **携帯式デジタル顕微鏡**

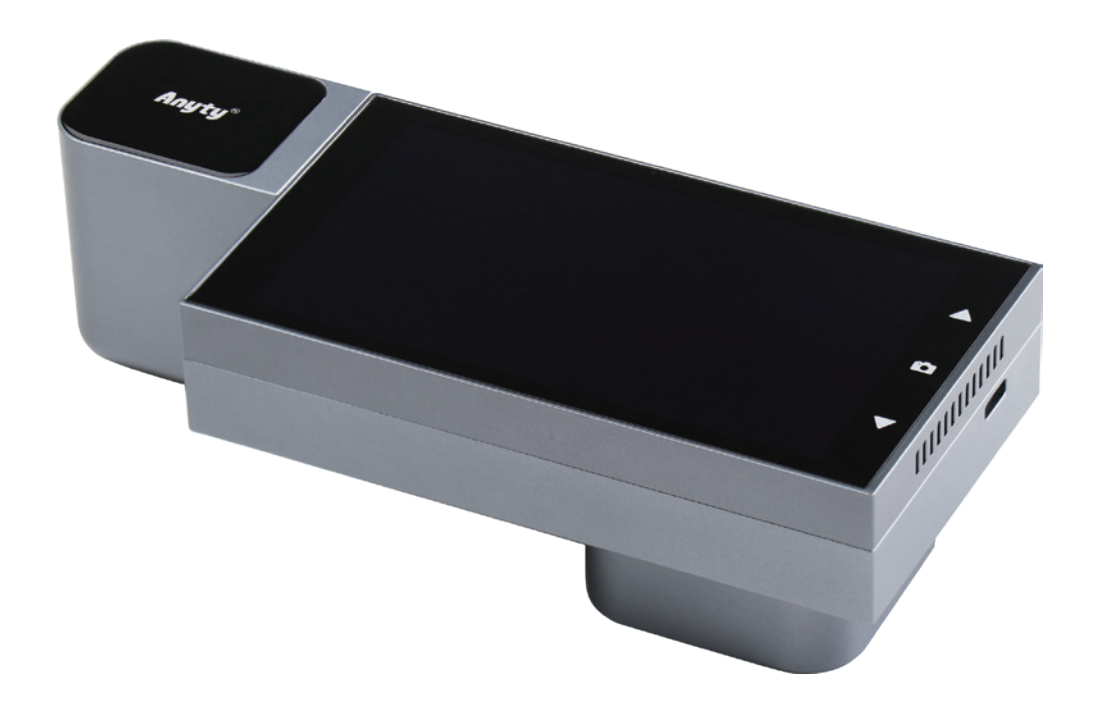

このたびは、本製品をお買い上げいただき誠にありがとうございます。

安全にご使用いただくためにも本取扱説明書を必ずお読みになり、内容を理解して からご使用ください。

また、本取扱説明書はいつでもご覧になれる場所に大切に保管してください。 本取扱説明書の内容の一部もしくは全部を無断で複写、転載することはおやめくだ さい。

※万一、足りないものがございましたら、弊社お問い合わせ窓口にご連絡ください。 ※デザイン及び什様については、改良のため予告なしに変更する場合がございます。 ※本書に記載している商品名、サービス名等は各社の登録商標です。

# 目次

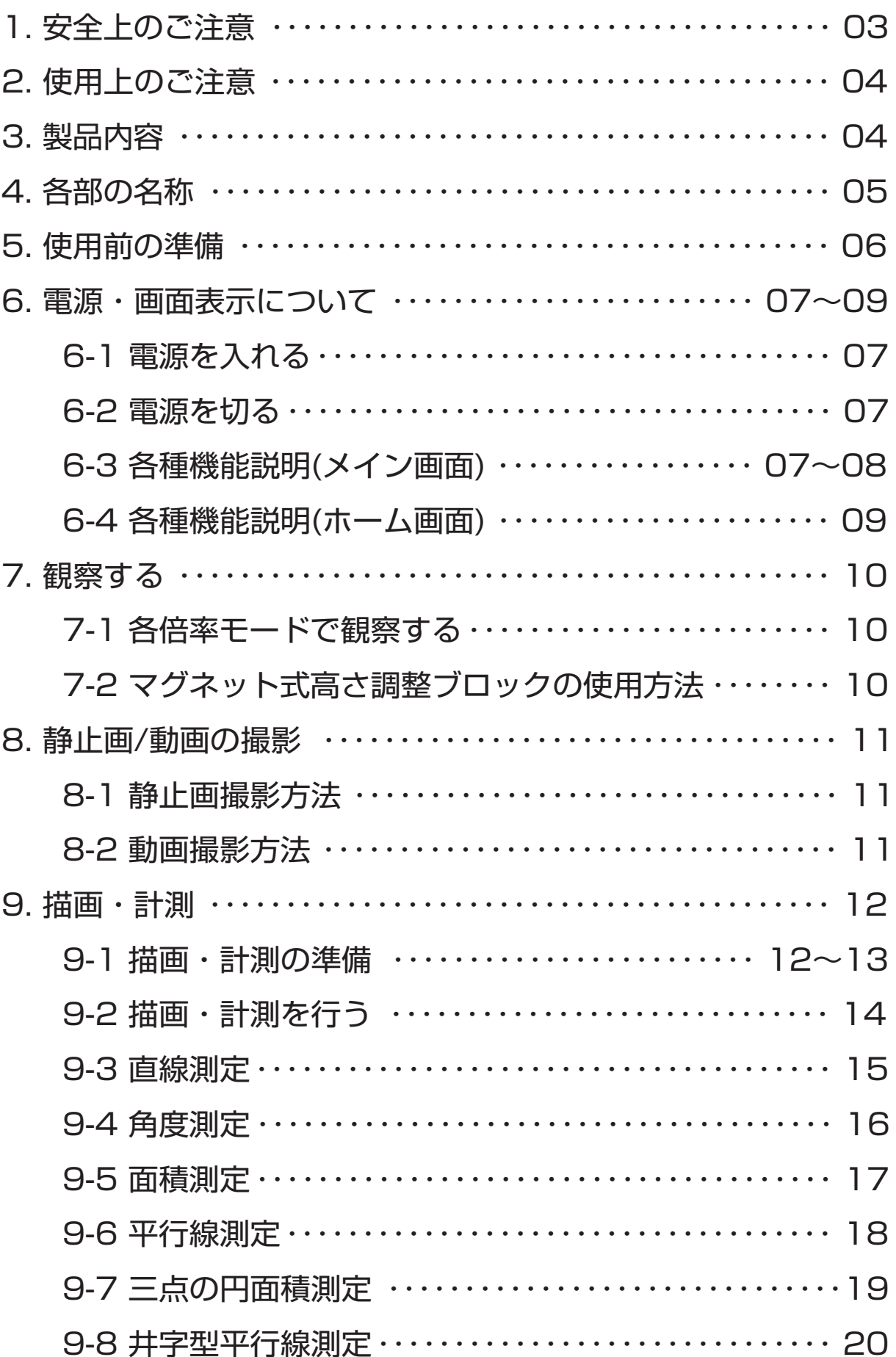

# 目次(つづき)

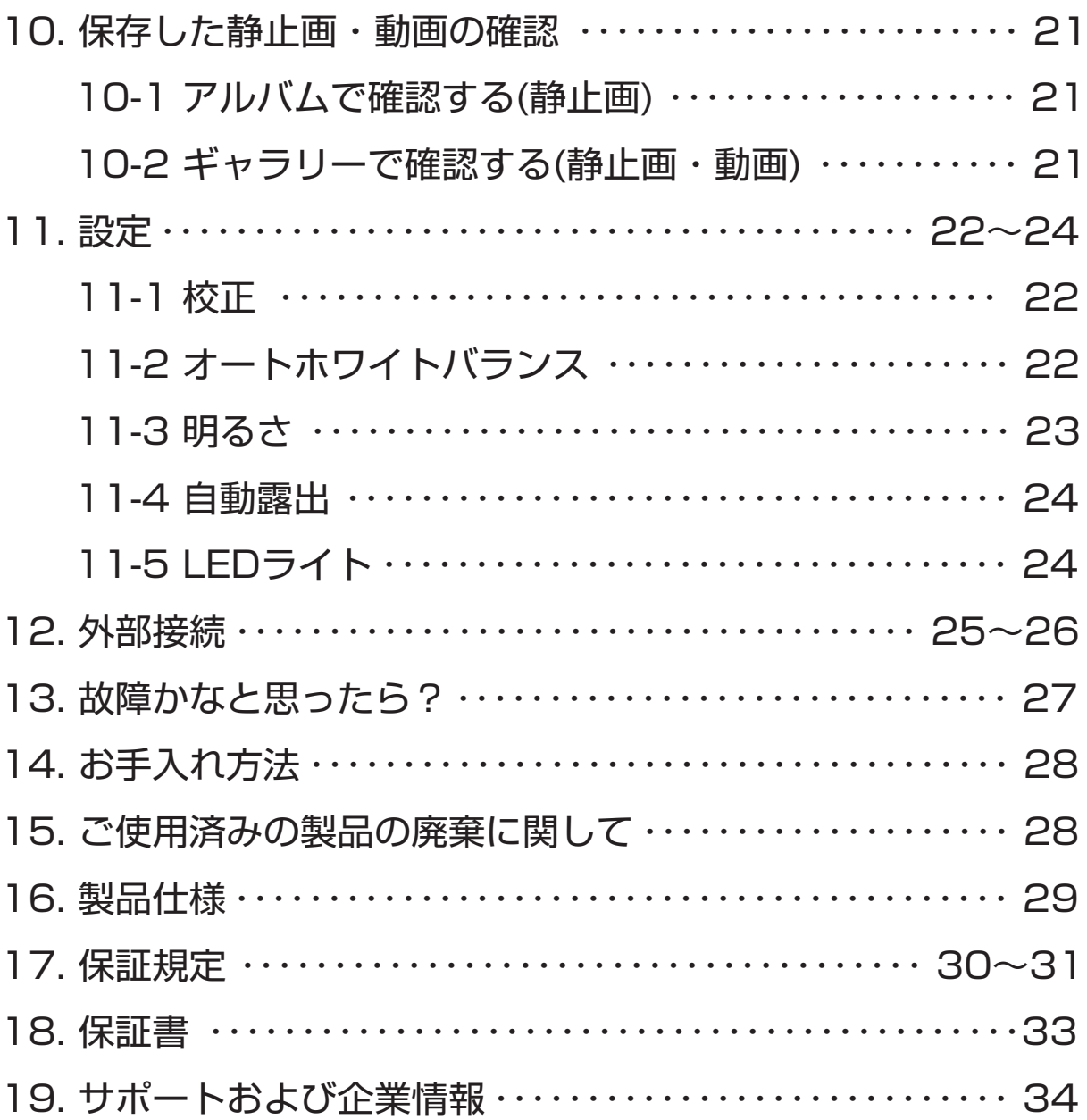

### **安全上のご注意**

! **警告**

- ●本体やモニタを直射日光の当たる場所や高熱になる環境で保管、使用しないで ください。バッテリーの劣化、破損により破裂・爆発するおそれがあります。
- ●本体が濡れた状態や、濡れた手で使用しないでください。感電するおそれが あります。
- ●本体の光源LEDを直視しないでください。視力に影響を及ぼすおそれがあり ます。
- ●本体を分解・修理・加工・改造したりしないでください。故障や感電、火災 のおそれがあります。
- ●乳幼児の手の届かない範囲で使用や保管を行ってください。思わぬ事故につ ながるおそれがあります。

! **注意**

- ●必ず本製品からUSBケーブルを抜いてお手入れを行ってください。思わぬ事 故や故障の原因となります。
- ●お手入れでシンナー、ベンジンなどの有機溶剤、クレンザー、金属たわしな どは使用しないでください。変色・変形・変質のおそれがあります。
- ●使用、保管の際は以下の環境下で行ってください。思わぬ事故、故障、変 色・変形・変質のおそれがあります。 使用/保管時:0~40℃
- ●本来の用途以外での使用により発生した損害等に関しては、弊社は一切の責 任を負わないものとします。

# **使用上のご注意**

- ●バッテリーの寿命を長く保つ為に、少なくとも6ヵ月に一度充電してください。 ●本製品は充電しながらの使用が可能ですが、バッテリー劣化の原因となるため、 できるだけ控えてください。
- ●長時間直接光源を見ないでください。
- ●ケーブルを外す際は、必ずプラグを持って外してください。

### **製品内容**

●以下の内容物がそろっているかご確認ください。

●不足、破損等ございましたら、大変お手数ではございますがご購入店へご連 絡ください。

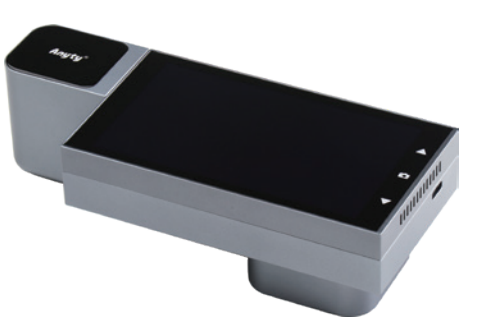

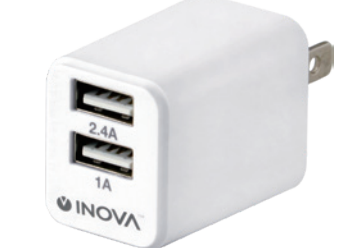

#### デジタル顕微鏡本体 AC/USB変換アダプタ

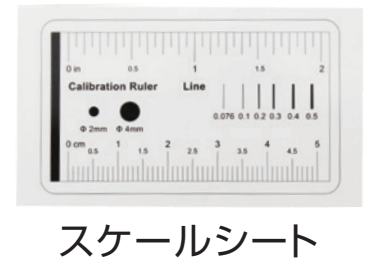

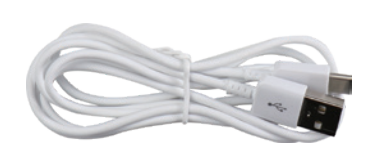

USB A to Type-cケーブル

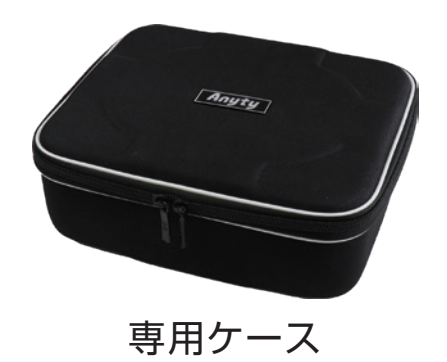

### **各部の名称**

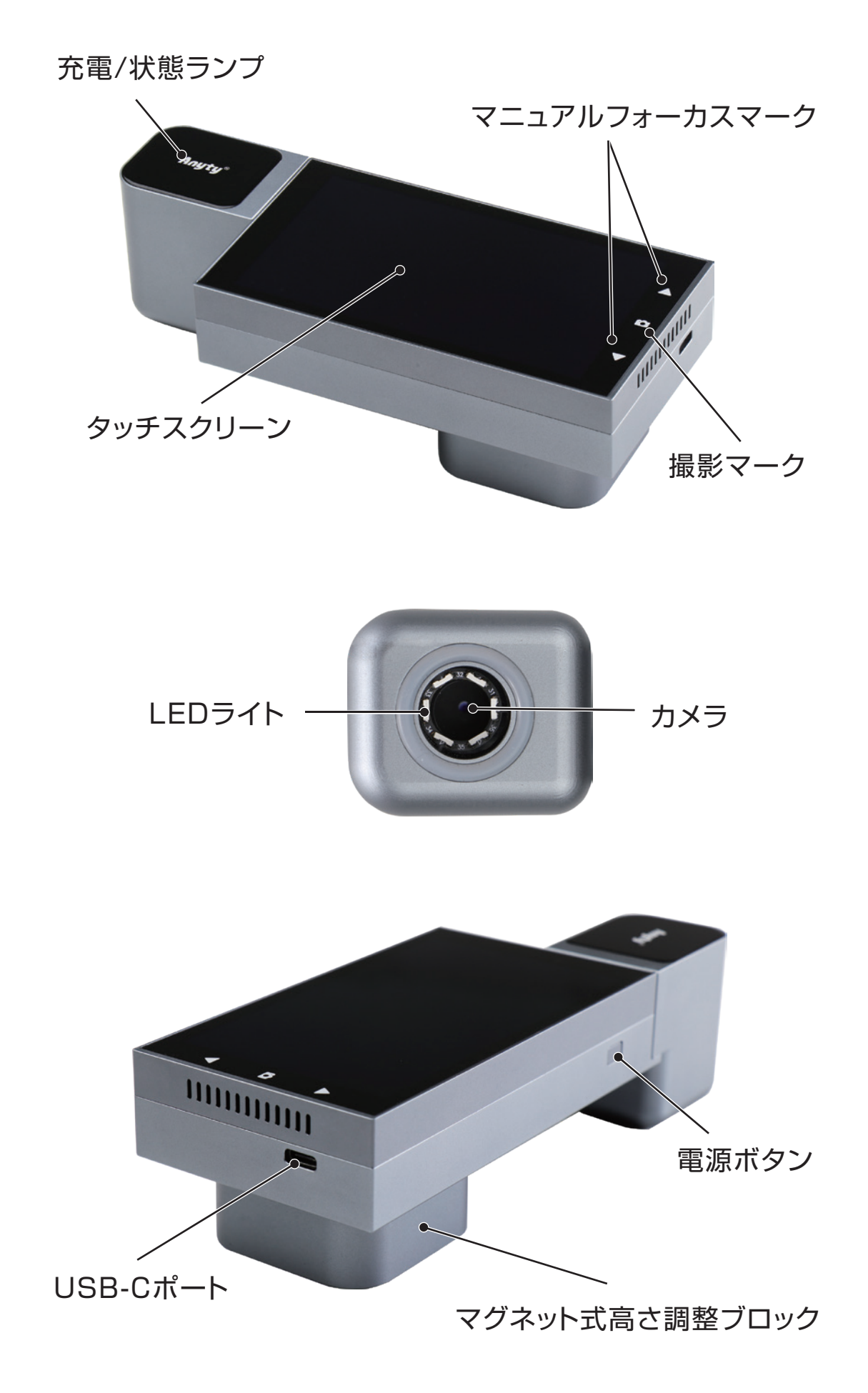

## **使用前の準備**

#### 本体を充電する

①付属のAC/DC変換アダプタをコンセントに差し、AC/DC変換コネクタの 「2.4Aポート」と顕微鏡アダプタのUSB-Cポートを付属のUSBケーブルで 接続します。

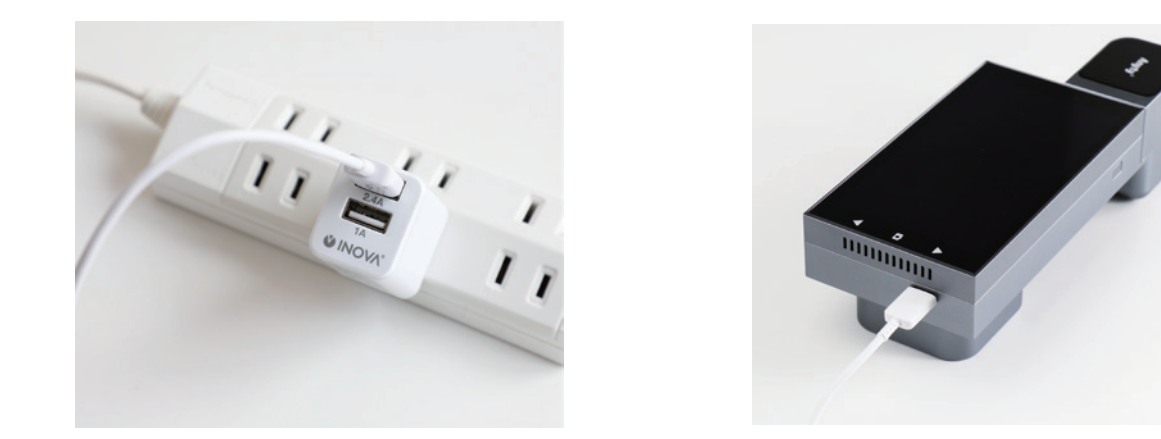

②カメラ部の充電 / 状態ランプ (Anvty ロゴ) が赤色に点灯します。 充電が完了すると消灯します。

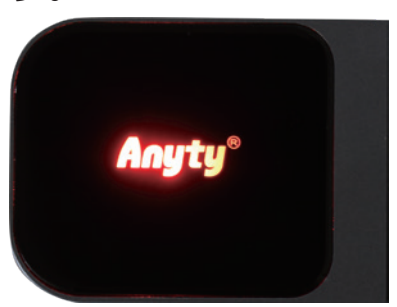

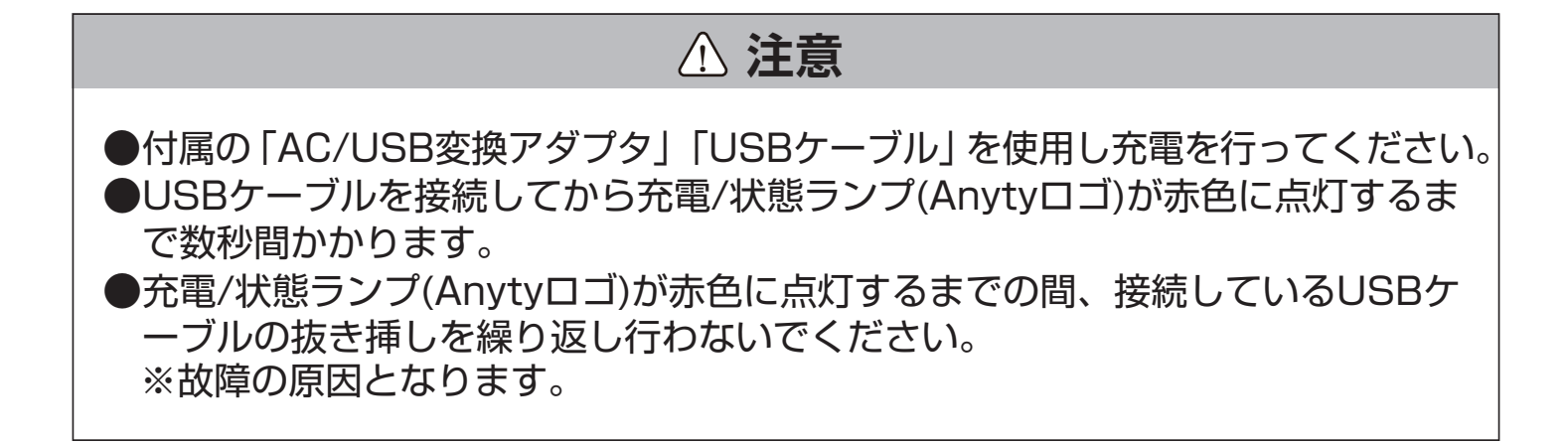

### **電源・画面表示について**

#### **電源を入れる**

①電源ボタンを長押しします(約2秒間)。

②充電/状態ランプが緑色に点灯し、画面に「Anyty」の文字が表示された後、 しばらくするとメイン画面が表示されます。

※電源ボタンを1回押すことで、本製品はスリープ状態(休止状態)へ入ります。 ※スリープ状態の時に、電源ボタンを1回押すことで起動します。

#### **電源を切る**

①電源ボタンを長押しします(約2秒間)。

②画面中央に「電源を切る」とメッセージが出ますので、タップしてください。 ③しばらくすると充電/状態ランプ消灯し、電源が切れます。

#### **各種機能説明(メイン画面)**

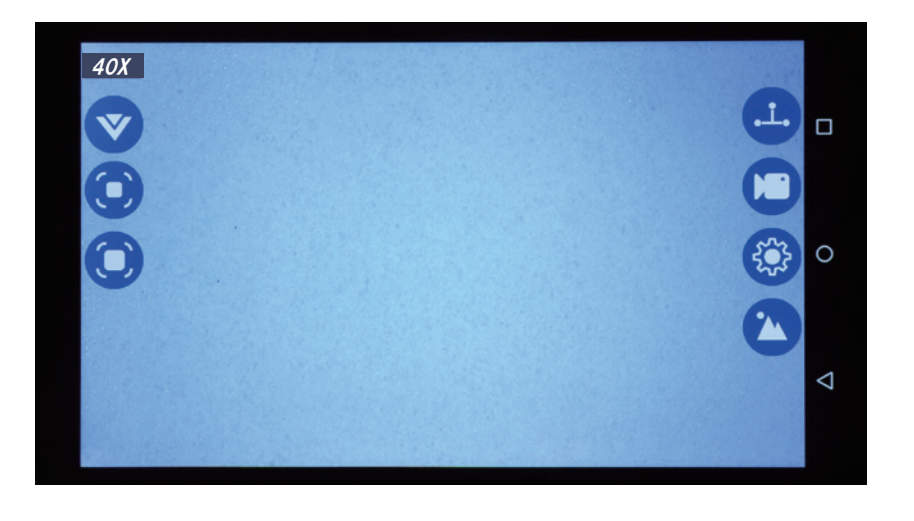

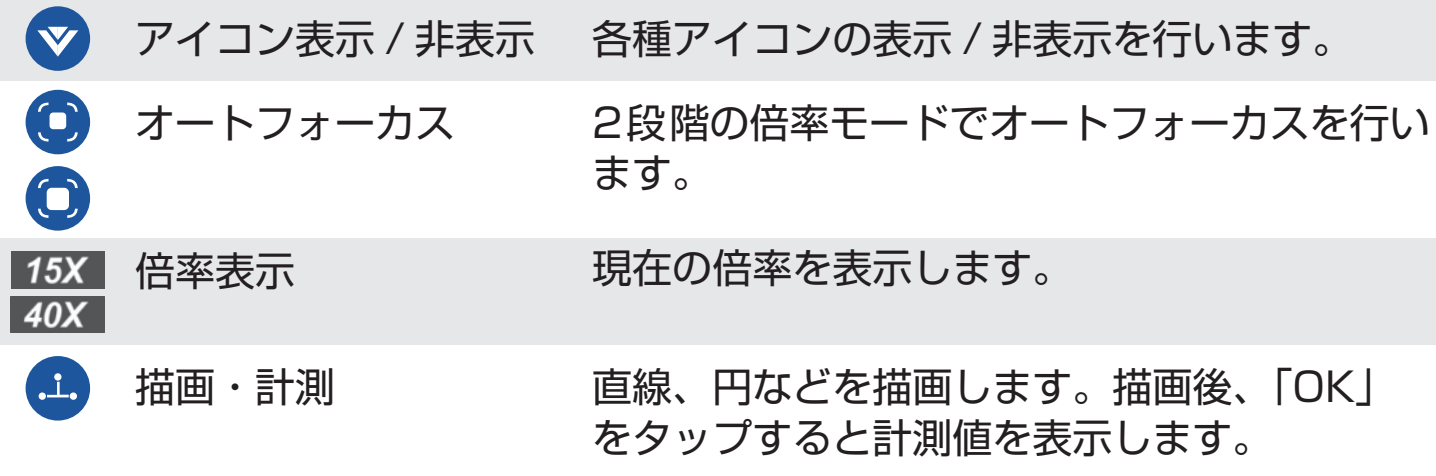

# **電源・画面表示について(つづき)**

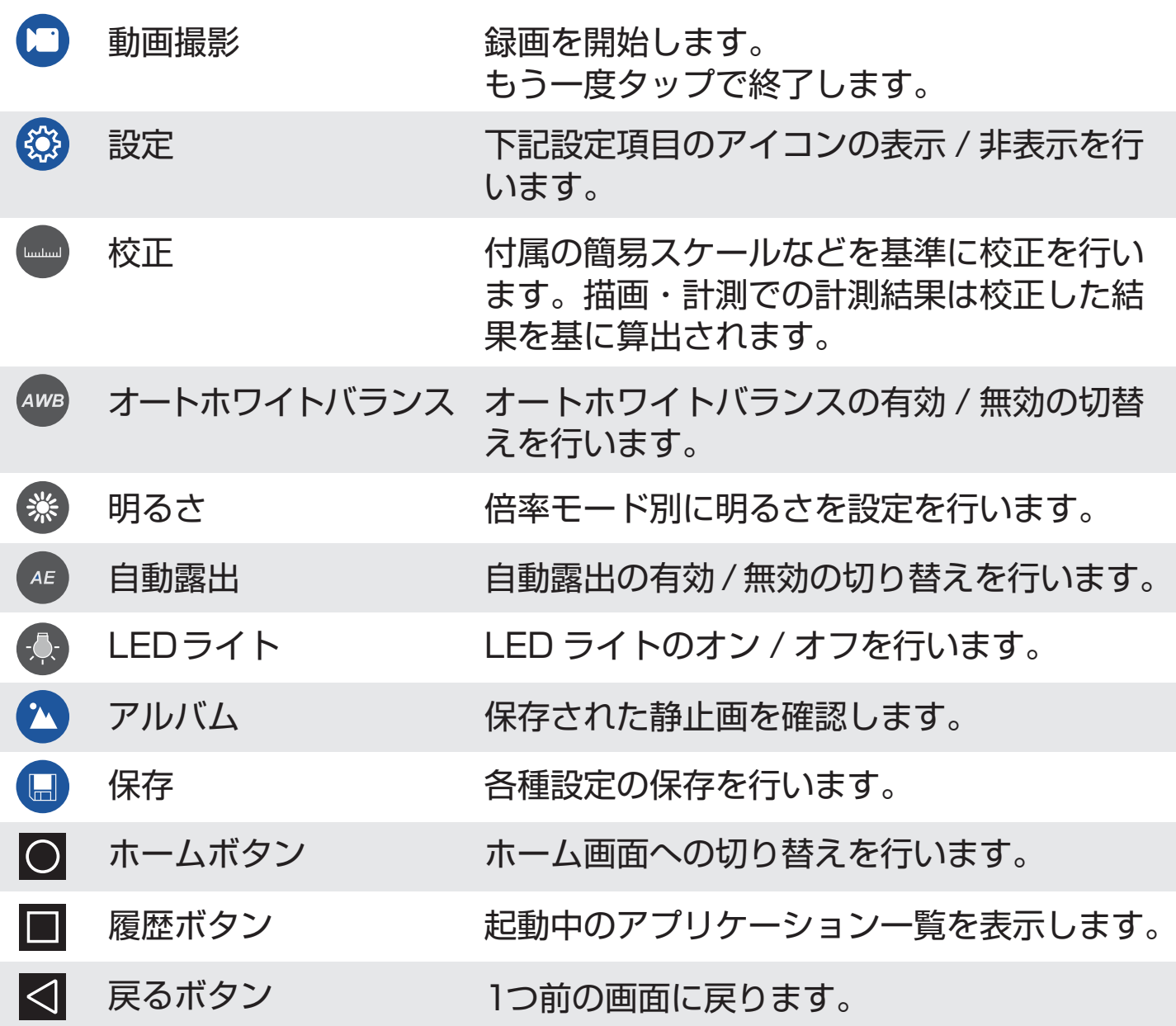

# **電源・画面表示について ( つづき )**

### **各種機能説明(ホーム画面)**

メイン画面にて ○ を押すことでホーム画面に切り替えることができます。

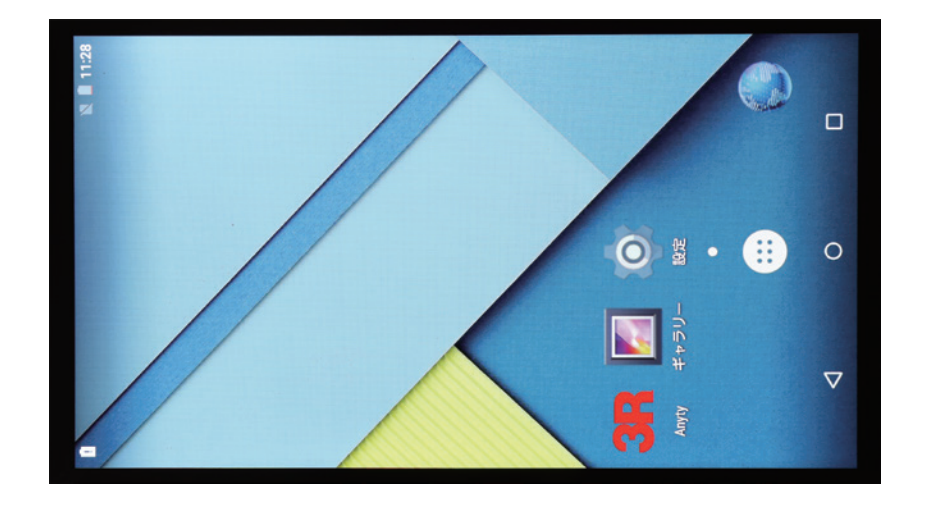

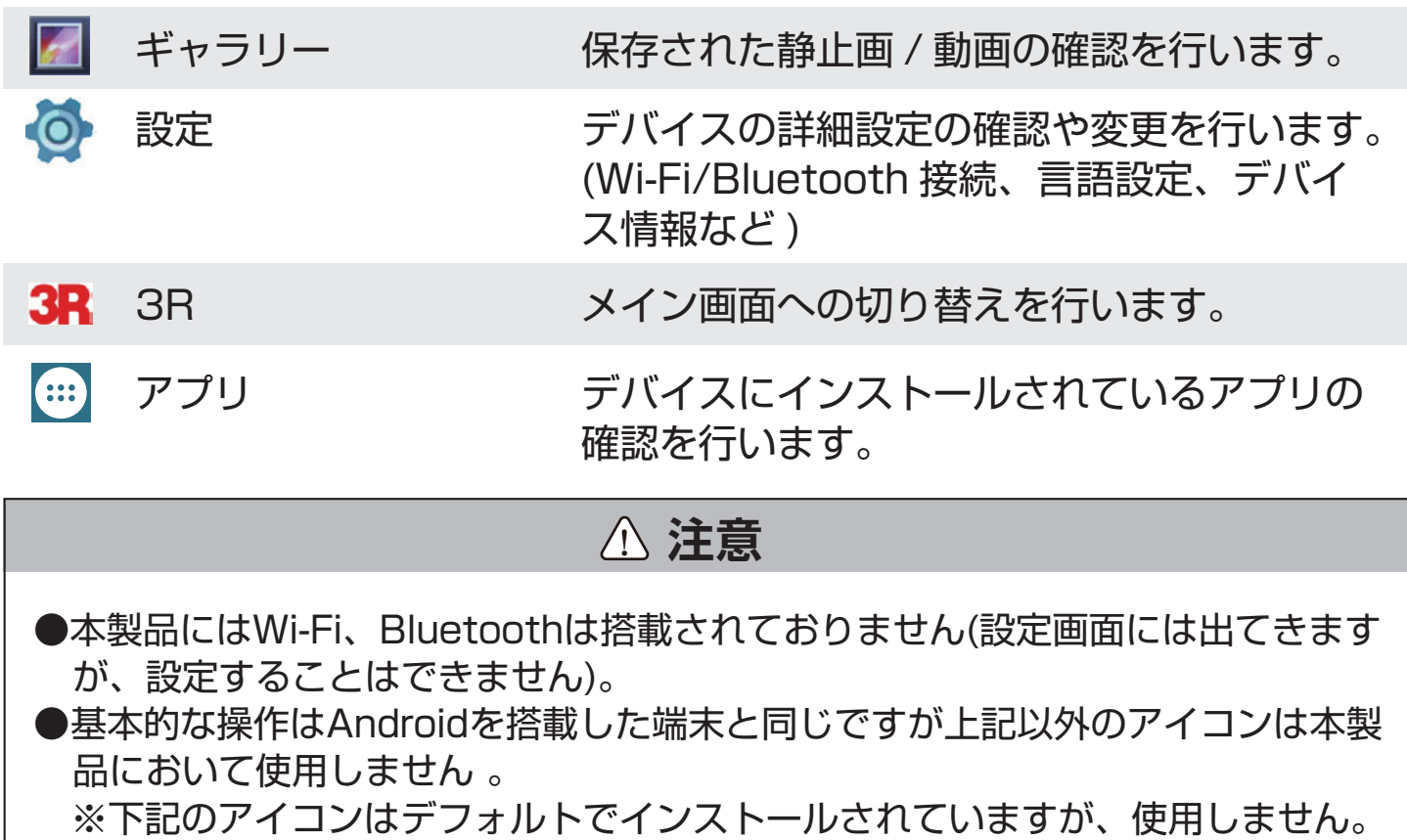

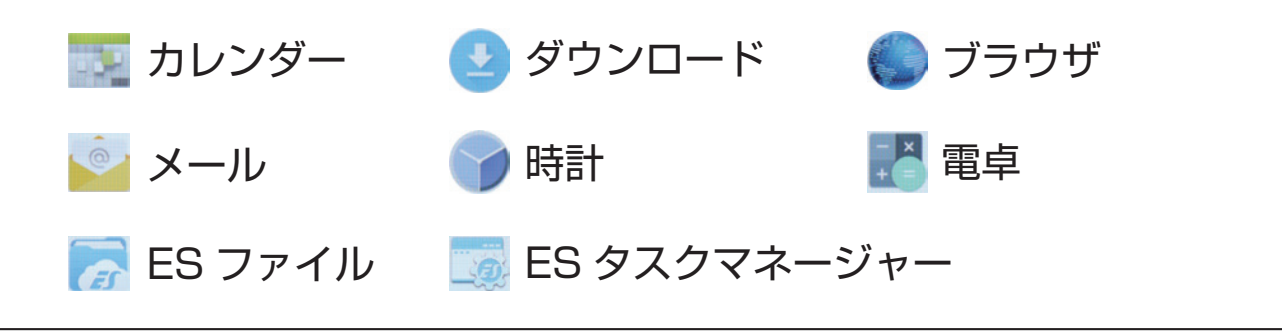

### **観察する**

#### **各倍率モードで観察する**

①被写体の上に本製品を置くか、近づけてください。

- ②使用したい倍率モードのアイコンをタップします。オートフォーカスが開始 され合焦します。
	- ※タッチスクリーンをタッチする ことでオートフォーカスを行う ことも可能です。

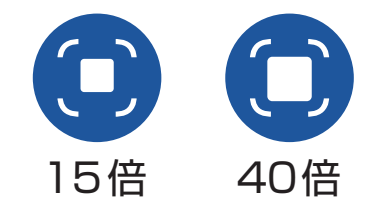

※本体の△▽(マニュアルフォー カスマーク)をタップして手動 でフォーカス調整を行うことも 可能です。

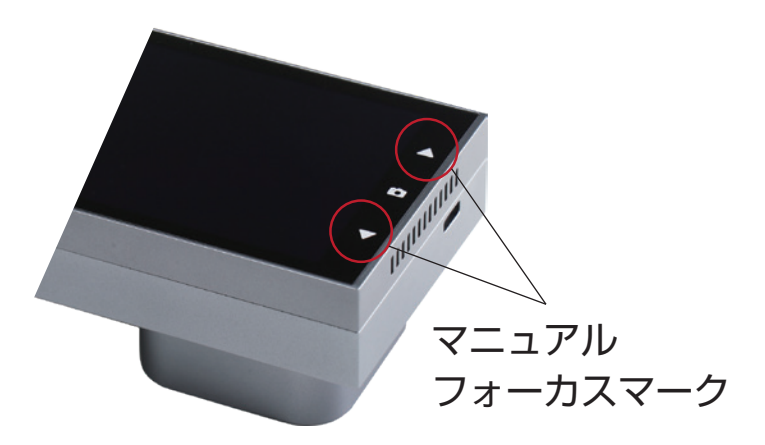

### **マグネット式高さ調整ブロックの使用方法**

●平面物体の観察を行われる際は、本体 に取り付けて使用してください。

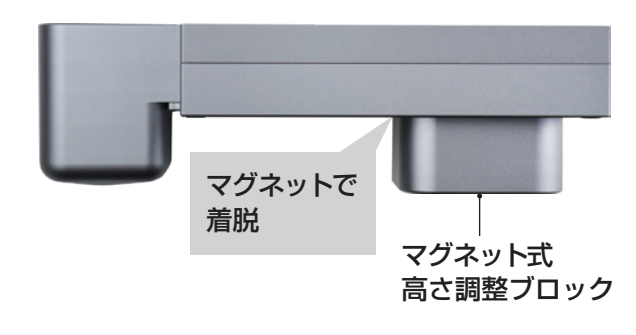

●平面物体以外の観察を行われる際は、 本体から取り外してご使用ください。

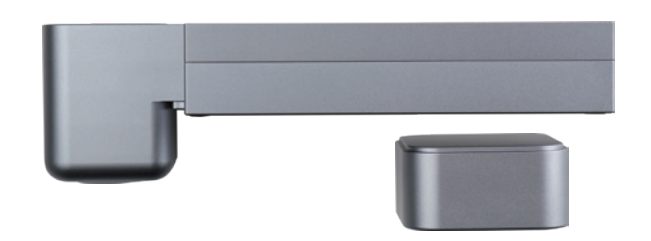

### **静止画 / 動画の撮影**

#### **静止画撮影方法**

●被写体に合焦している状態で、本体 のカメラ ● をタップします。静止 画が撮影、保存されます。

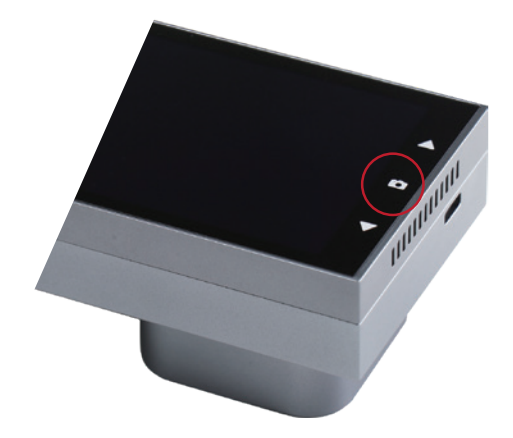

#### **動画撮影方法**

●被写体に合焦している状態で、画面上の動画撮影 □をタップします。 アイコン右上の円が赤色 00に変わり、動画撮影が開始されます。

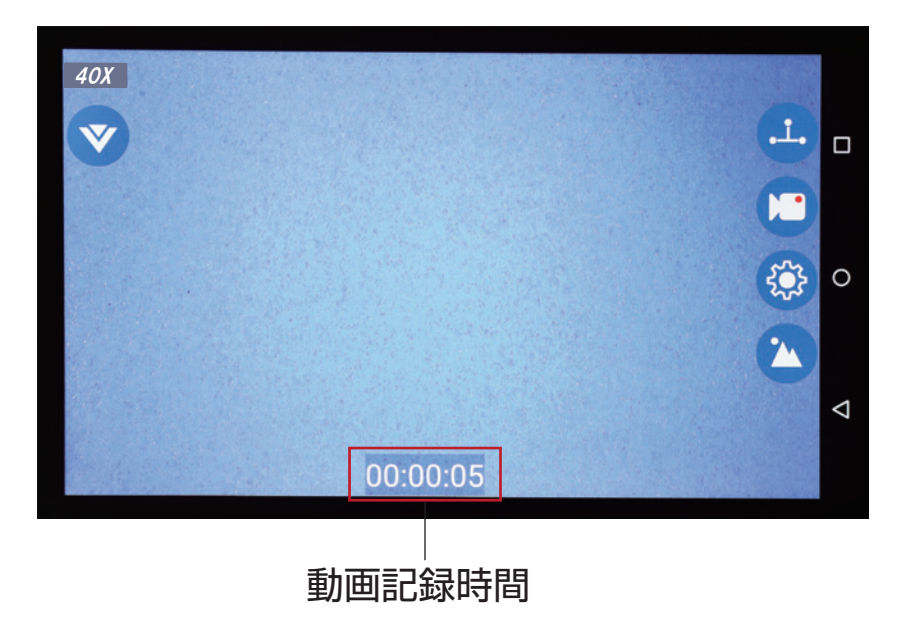

●動画を終了するには に をタップします。マークが元の状態 に 変わり撮影 が終了、保存されます。

! **注意**

●動画撮影中に描画/計測はできますが、描画/計測の様子は撮影されません。 ●描画/計測の場合はスクリーンショットとなりますので、アイコン等は表示され たままになります。

### **描画・計測**

#### **描画・計測の準備**

計測を行う前に、基準となる長さを記憶させる作業(校正)を行います。

#### 基準値の入力

付属のスケールシートなどの「基準となる長さ」が読み取れる物を準備してく ださい。

### ! **注意**

●基準値の入力は、15倍/40倍それぞれの倍率で必要となります。15倍→40倍 と順番で基準値の入力作業(校正)を行ってください。

①付属のスケールシートなどの 「基準となる長さ」が読み取れ る物を画面に映します。

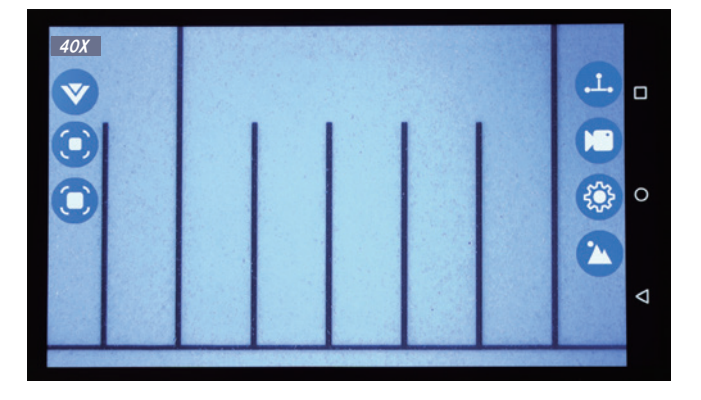

②オートフォーカスして焦点を合わせます。

3設定 ※ から校正 ■ をタップします。

- ④基準の長さを指定するために、下 記の手順を行ってください。
	- 1.始点をタップし、続けて終点をタッ プすると、2点間に線が引かれます。 これが基準線となります。
	- 2.位置を調整するために、画面右下 のキーを使用し、調整してください。

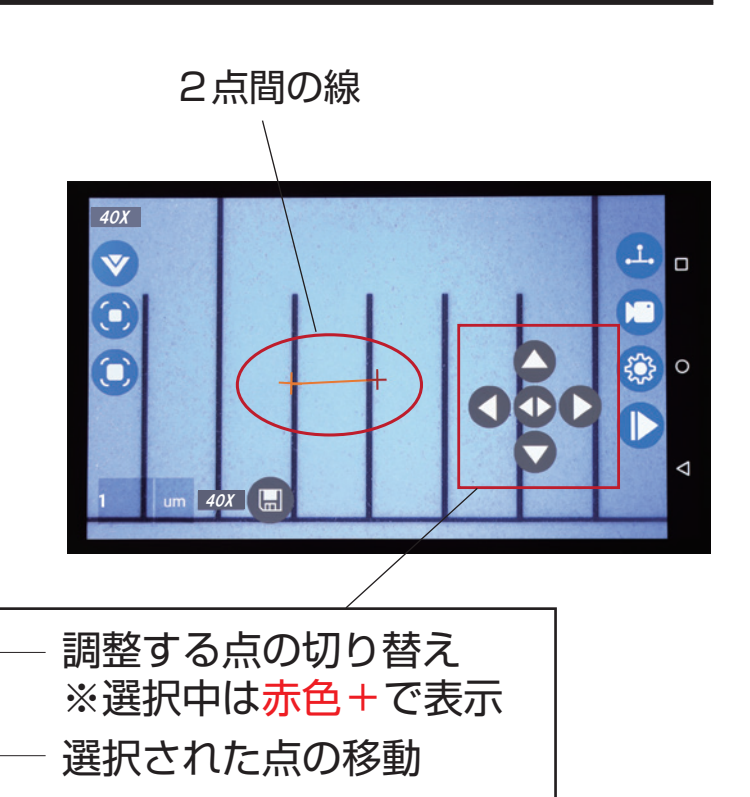

- ⑤引いた基準線の実際の長さを入力 します。画面左下に出ている空欄 部分をタップし、実際の長さを入力 します。
	- ※キーボードが出てきますので、 キーボードで入力後、ノチェッ クマークをタップしてください。 入力が完了します。

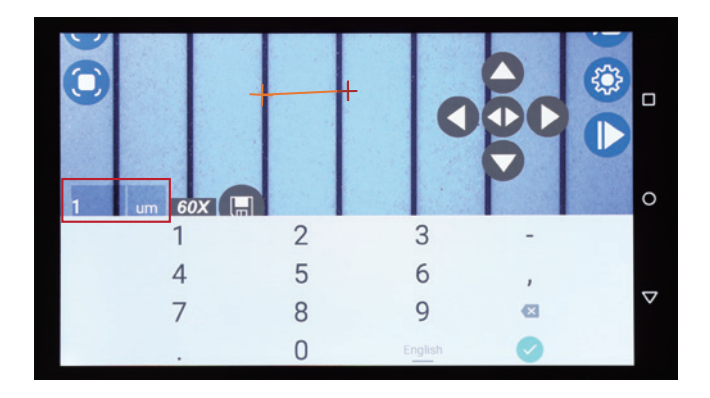

※単位は単位欄をタップすることで、mm(ミリメートル)とum(マイクロメ ートル)の切替が可能です。

⑥保存 をタップすると「基準値」が保存され、計測の準備は完了です。

9000

描画・計測を行う

●描画計測 + をタップすると、6種類の図形、ガイドを描画できます。

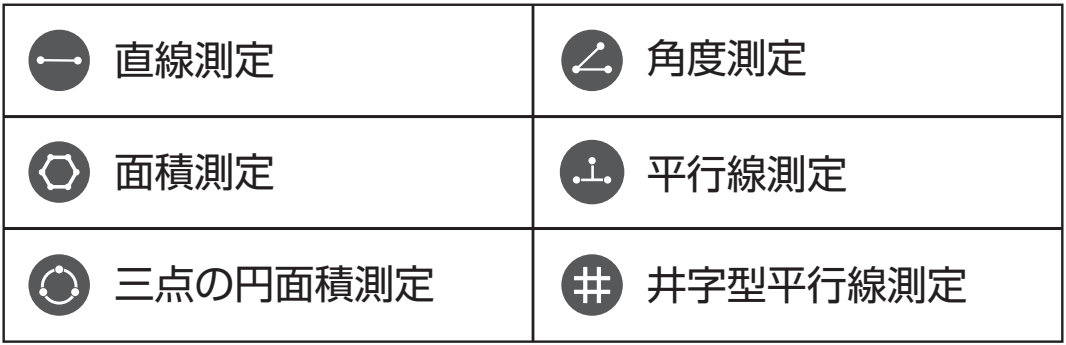

● ● をタップすると表示されている映像を固定 (フリーズ) させることができ るため描画・計測作業が行いやすくなります。

●位置調整は画面下のアイコンを使用します。

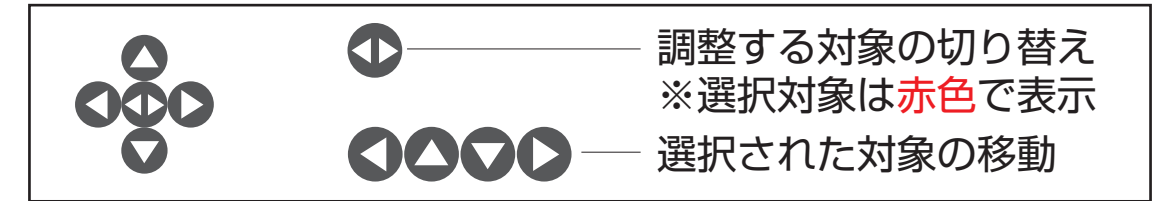

※位置調整のアイコンは下記図●点の場所をタップしたまま、 スクリーン上をスライドさせることで任意の場所へ移動さ せることができます。

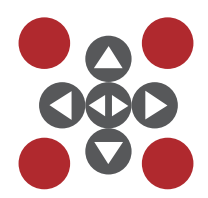

●描画/計測が終わったら、右下の OK をタップして計測データを確定します。

●計測データを静止画で保存する場合は、つをタップしてください。 ※動画の撮影はできません。

#### 直線測定

●描画 / 計測 は をタップし、直線測定 → をタップしてください。

①スクリーン上で任意の2点をタップします。

② ①で選択した2点間の直線と直線 の長さが表示されます。

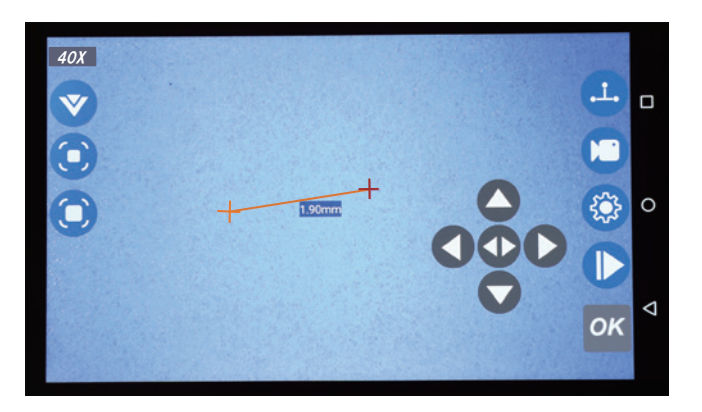

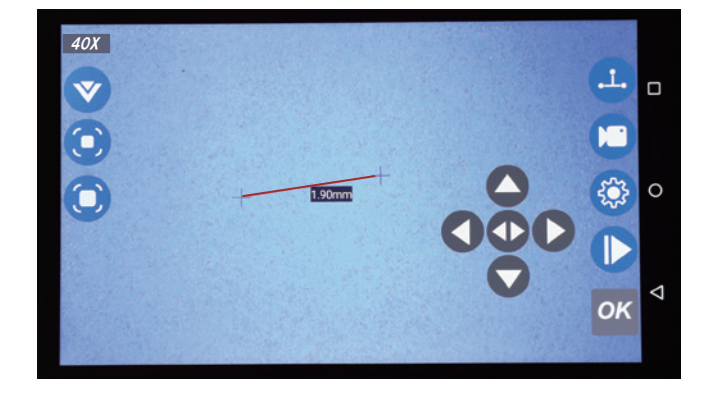

- 4「● をタップし、計測データを静止画で保存します。 ※動画不可
- 5戻る くを押して、計測を終了してください。
	- ※ OK をタップし、計測が確定した状態であれば、追加で計測が可能です。 追加で計測する場合でも、①~④の手順に沿って計測を行ってください。

#### 角度測定

●描画 / 計測 + をタップし、直線測定 ▲ をタップしてください。

①スクリーン上で任意の3点をタップします。

② ①で選択した3点間の角度が表示 されます。

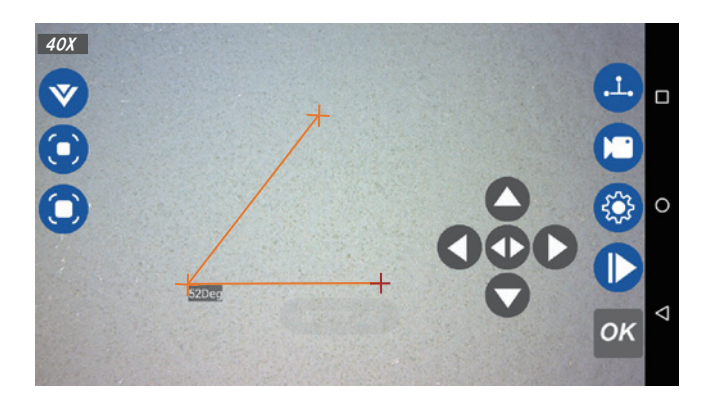

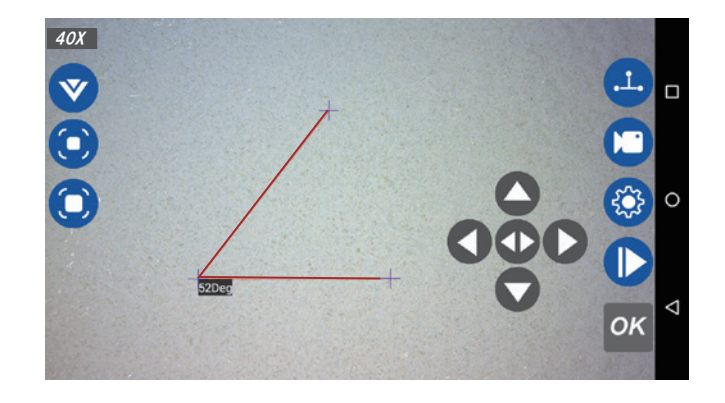

- ※動画不可 4 る をタップし、計測データを静止画で保存します。
- 5戻る < を押して、計測を終了してください。
	- ※ OK をタップし、計測が確定した状態であれば、追加で計測が可能です。 追加で計測する場合でも、①~④の手順に沿って計測を行ってください。

#### 面積測定

●描画 / 計測 → をタップし、面積測定 ● をタップしてください。

①スクリーン上で任意の数点(3点以 上)をタップします。

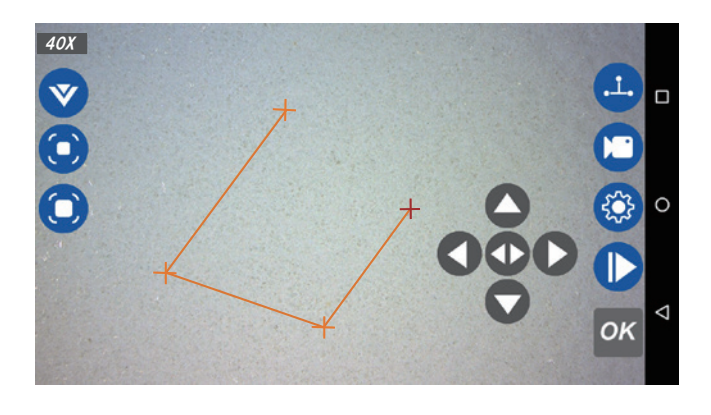

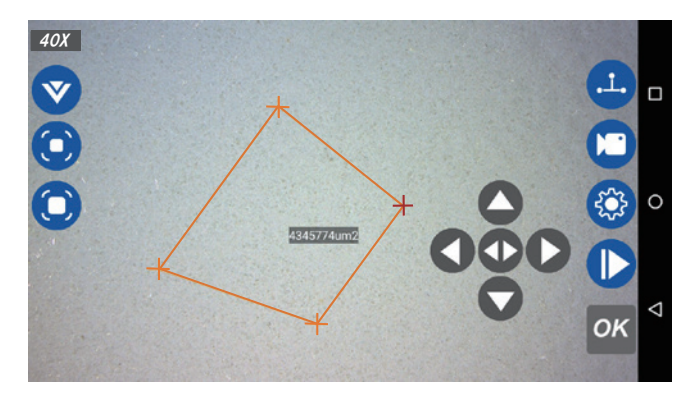

②二重三角キー 1 をタップして、最 初と最後の点を接続します。 面積の値が表示されます。

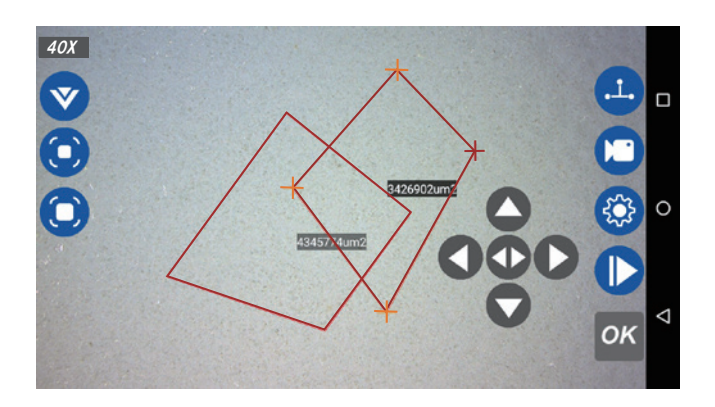

- ※動画不可 4「● をタップし、計測データを静止画で保存します。
- 5戻るくを押して、計測を終了してください。
	- ※ OK をタップし、計測が確定した状態であれば、追加で計測が可能です。 追加で計測する場合でも、①~④の手順に沿って計測を行ってください。

40X

40X

#### 平行線測定

●描画 / 計測 ± をタップし、平行線測定 ± をタップしてください。

①スクリーン上で任意の2点をタップ します(直線が表示されます)。

②もう1点、スクリーン上の任意の点 でタップします。平行線の距離が表 示されます。

3 OK をタップし、計測データを確定さ せます。

4「● をタップし、計測データを静止画で保存します。

5戻る くを押して、計測を終了してください。

※動画不可

※ OK をタップし、計測が確定した状態であれば、追加で計測が可能です。 追加で計測する場合でも、①~④の手順に沿って計測を行ってください。

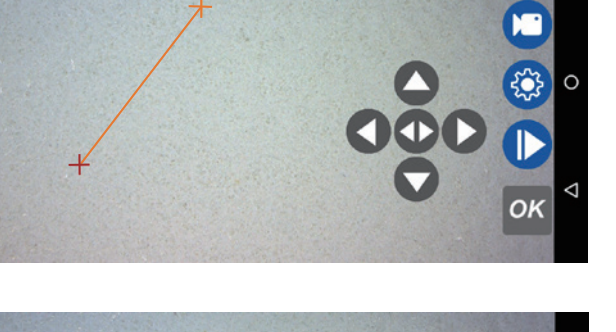

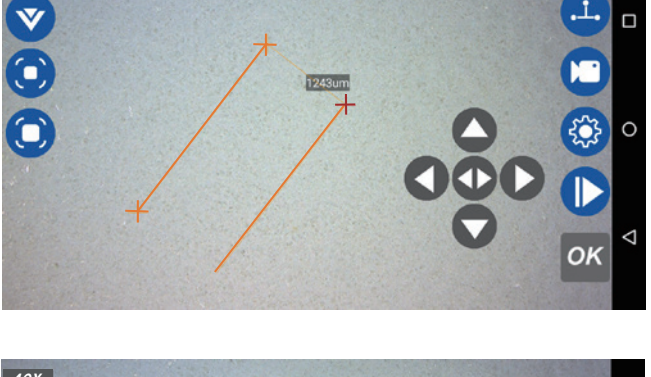

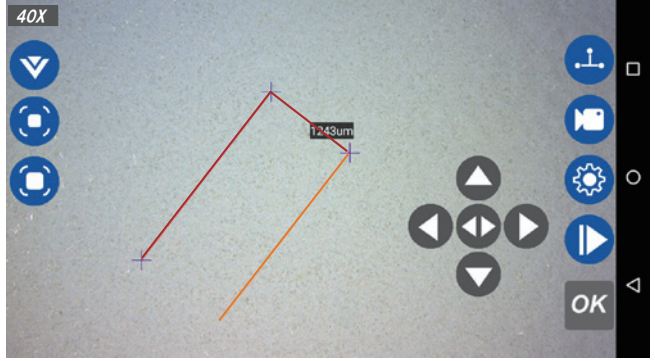

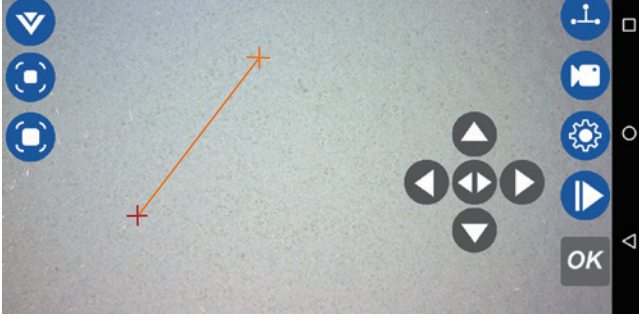

三点の円面積測定

●描画 / 計測 中 をタップし、三点の円面積測定 ● をタップしてください。

①スクリーン上で任意の3点をタップします。

②①で選択した3点を結んだ円の面 積が表示されます。

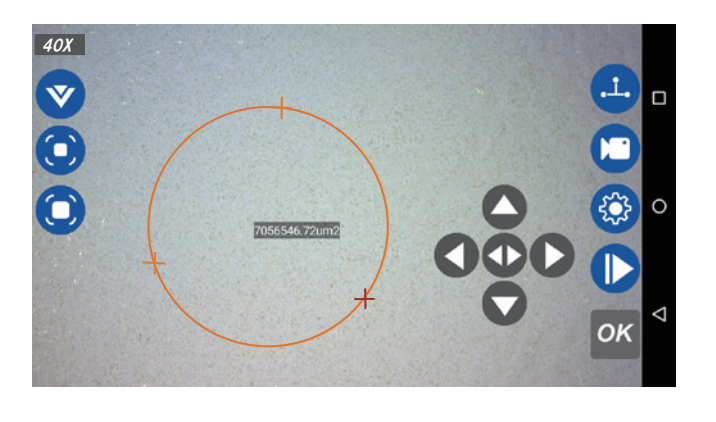

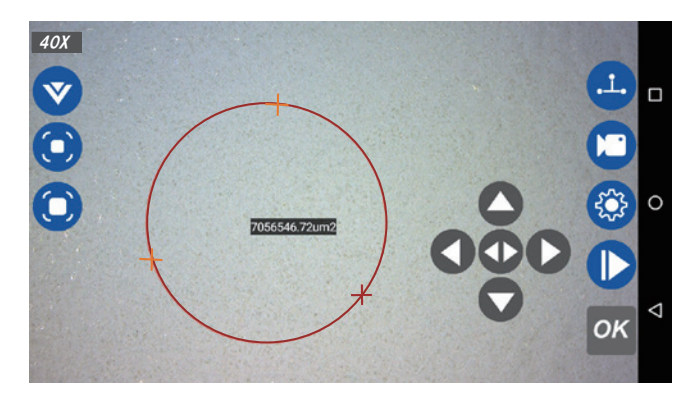

- ※動画不可 4 る をタップし、計測データを静止画で保存します。
- 5戻る くを押して、計測を終了してください。
	- ※ OK をタップし、計測が確定した状態であれば、追加で計測が可能です。 追加で計測する場合でも、①~④の手順に沿って計測を行ってください。

井字型平行線測定

●描画 / 計測 中 をタップし、井字型平行線測定 # をタップしてください。

①スクリーン上に縦線2本、横線2本 の計4本の線が表示されます。 また、スクリーン左下にX軸(縦線)、 Y軸(横線)の平行線間の距離が表示 されます。

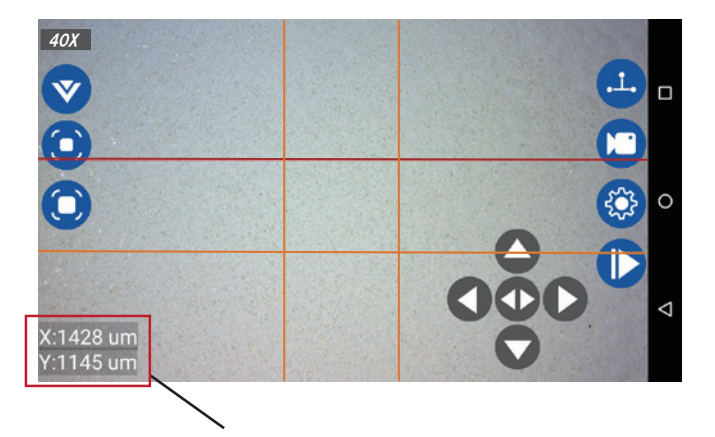

X軸、Y軸の平行線間距離表示

②各線をタッチし、スクリーン上でスライドさせ、任意の位置で止めてください。

- ※動画不可 3 る をタップし、計測データを静止画で保存します。
- 4戻る < を押して、計測を終了してください。

### **保存した静止画・動画の確認**

アルバム へで確認する(静止画のみ)

①メイン画面上のアルバム へをタップします。

②「Pictures」及び「スクリーンショット」に保存されています。

通常の静止画が保存されています。 Pictures ・・・・・・・・・・・・・・・・・ ※描画・計測の計測データは保存されません。

描画・計測のデータが映し出されている静止画 スクリーンショット ・・・・・・・・ が保存されています。

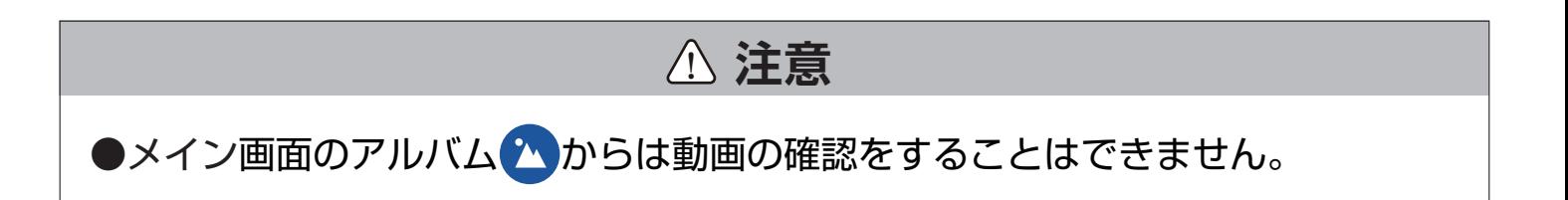

### ギャラリー 7 で確認する(静止画・動画)

①画面右下の < を2回タップし、アプリを終了させます(ホーム画面に遷移し ます)。

※ホーム ● をタップすることでもアプリ画面からホーム画面へ切替可能で す。

②ホーム画面上のギャラリー 2 をタップします。表示された以下のフォルダに それぞれ保存されています。

静止画 : 「Pictures」、「スクリーンショット」フォルダ

動画 : 「DCIM」フォルダ

**設定**

メイン画面上の設定ボタン ※ を押すことで、各種設定を行えます。 ※メイン画面中央に各種設定ボタンが表示されます。

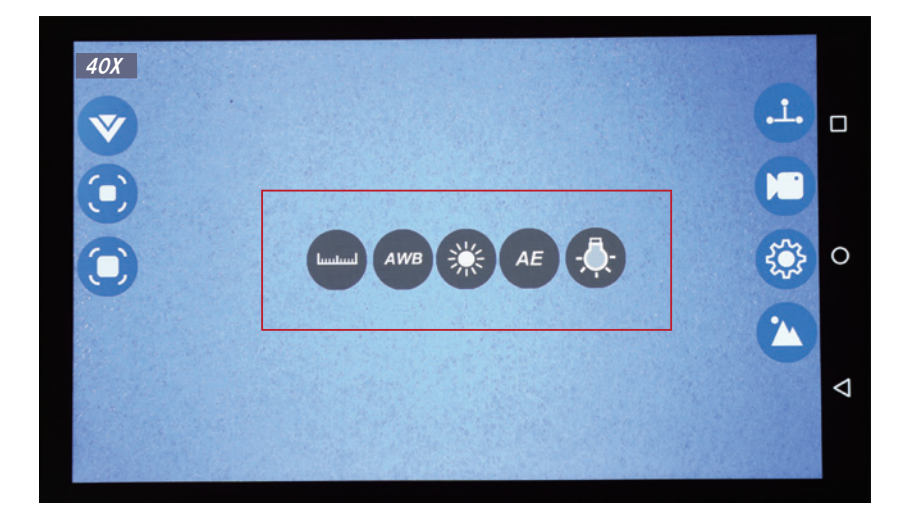

 $\overline{\phantom{a}}$ 校正

> 前ページの「描画・計測」から「描画・計測の準備」を参照して設定して ください。

AWB オートホワイトバランス タップしてオートホワイトバランスの有効 / 無効を設定します。 :無効 :有効

### ! **注意**

●オートホワイトバランスを有効にするときは、画面の明るさを適切な明るさに調 節してから行ってください。

### **設定 ( つづき )**

※ 明るさ

タップ後、画面上のスライドバーを動かし、明るさを調整します。 2段階の倍率それぞれに対して明るさを設定することができます。

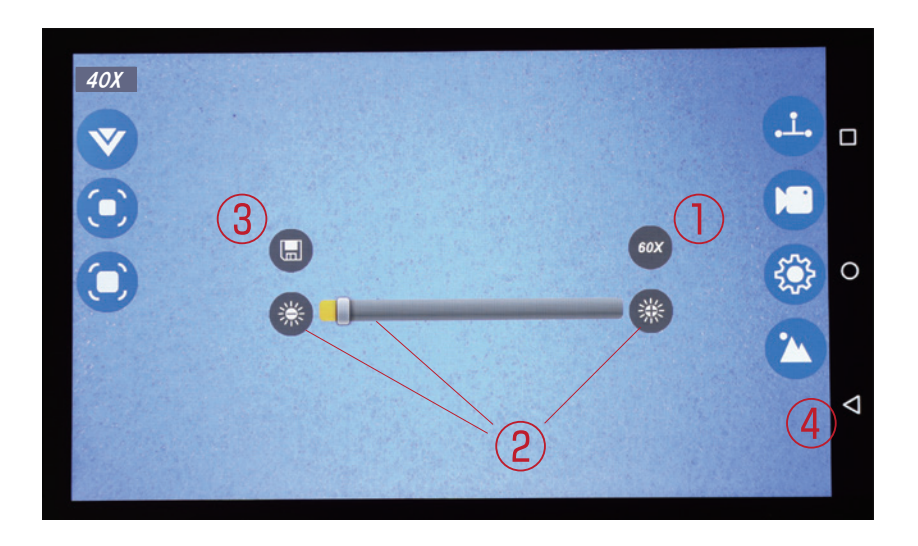

①15Xもしくは40Xの倍率アイコン 15X をタップし、設定を行いたい倍 率のアイコンを表示させます。

- ② ※ ※ をタップ、またはスライダを動かし、明るさを調整します。
- 3保存 をタップし、設定を保存したら完了です。
- ④戻る<るをタップし設定画面に戻ります。

### ! **注意**

●観察対象物によっては、設定した明るさが適していない場合がございます。その 場合は、この設定画面から手動で明るさを調整してください。

### **設定 ( つづき )**

#### (AE) 自動露出

タップして露出の有効 / 無効を設定します。タップし設定を有効にするこ とで、画面の明るさが自動的に調整されます。

:無効 :有効

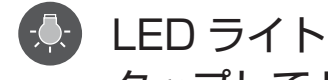

タップして LED ライトの有効 / 無効を設定します。

:無効 :有効

※各種設定完了後は戻る をタップしメイン画面へ戻ります。

### **外部接続**

- 付属のUSBケーブルをPCと接続することで、静止画/動画の再生、移動/ コピーを行えます。
- ※この取扱説明書は Windows11 の仕様に基づいて構成されています。今後の バージョン変更により、内容の差異が生じる場合がございます。あらかじめ ご了承ください。
- ①画面右下の く を2回タップし、アプリを終了させます(ホーム画面に遷移しま す)。
	- ※ホームボタン をタップすることでもアプリ画面からホーム画面へ切替可 能です。
- ②付属のUSBケーブルでPCと接続します。

③PCでエクスプローラーを起動します。

- ④エクスプローラー上で、「AOSP on Drone」というデバイス名で表示され ます。「AOSP on Drone」のアイコン をダブルクリックし、開いてください。
- ⑤「内部ストレージ」のアイコンが表示 されます。「内部ストレージ」のアイコ ンをダブルクリックし、開いてください。

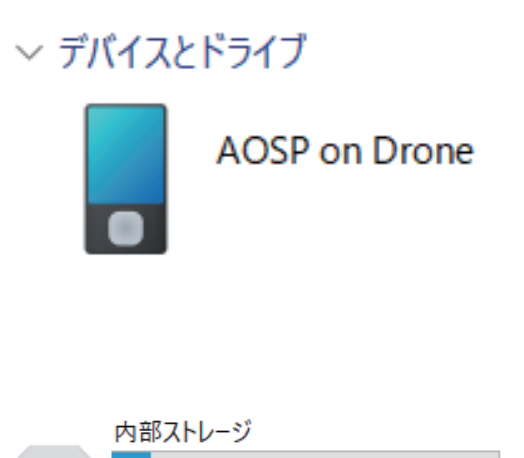

空き領域 5.27 GB/5.86 GB

### **外部接続 ( つづき )**

⑥静止画、動画はそれぞれ下記のフォルダに保存されています。

静止画 : 「Pictures」フォルダ 動画 : 「DCIM」フォルダ

※「Screenshots」フォルダは「Pictures」フォルダ内にあります。

①ホーム画面の「設定」をタップします。 ②「ストレージ」をタップします。 ③右上の をタップし表示される「USB でパソコンに接続」をタップします。 ④メディアデバイス (MTP) の右側にあるチェックボックスをタップし、チェッ クされた状態にします。 パソコンに認識されない場合は以下を実施してください。

# **故障かな?と思ったら**

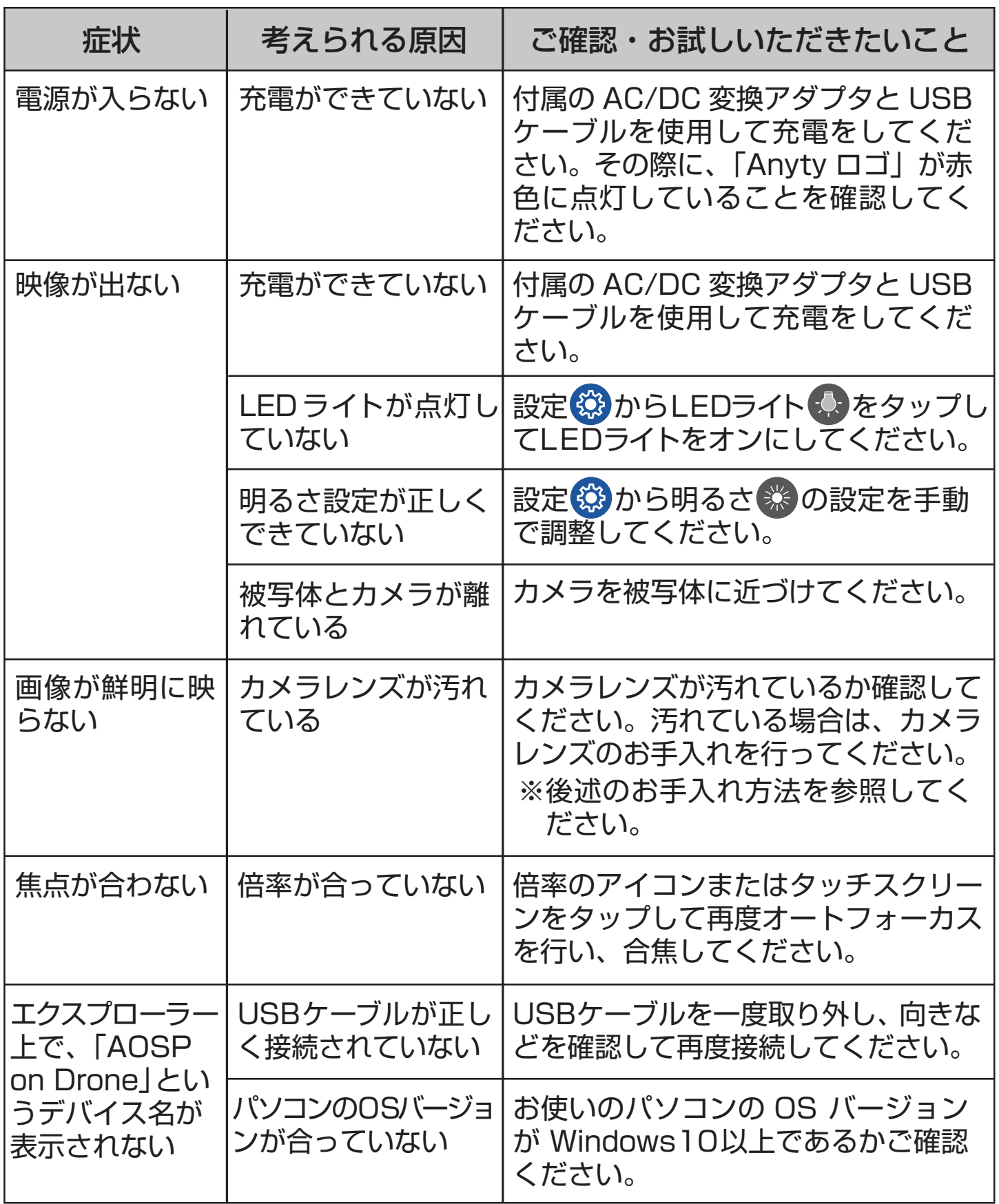

# **お手入れ方法**

### ! **注意**

●必ず本体の電源をオフにしてください。

- ●必ずUSBケーブルをUSBポートから抜いてからお手入れを行ってください。 故障の原因となります。
- ●水洗いは行えません。水をかけたり、水に浸したりしないでください。故障 や感電のおそれがあります。
- **●シンナー、ベンジンなどは使用しないでください。変色・変形・変質のおそれ** があります。
- ●カメラレンズ部分には直接手で触れたりしないでください。正常に画像が表 示されなくなる恐れがあります。

顕微鏡本体

●汚れた場合は柔らかい布で乾拭きを行ってください。

●汚れがひどい場合は、柔らかい布にお湯または水を含ませ、固く絞ってから 拭いてください。

カメラレンズ

- ●付着したゴミやホコリはブロアーやエアダスターなどで吹き払ってください。 ●指紋や油脂などの汚れは、乾いた柔らかい布やメガネ拭きなどで軽く拭き取っ てください。
	- ※強く拭いたり硬いもので拭いたりすると、破損や故障の原因になることが あります。

保管方法

●直射日光が当たらず、湿気の少ない風通しの良い暗所で保管してください。 ※温度が 0℃以上、40℃以下の場所

### **ご使用済みの製品の廃棄に関して**

製品に内蔵されている電池のリサイクルにご協力ください。このバッテリーは リチウムイオン電池を使用しております。本製品を最終的に廃棄する場合には 以下連絡先までご連絡ください。

### MAIL **product-support@3rrr-hd.jp**

# **製品仕様**

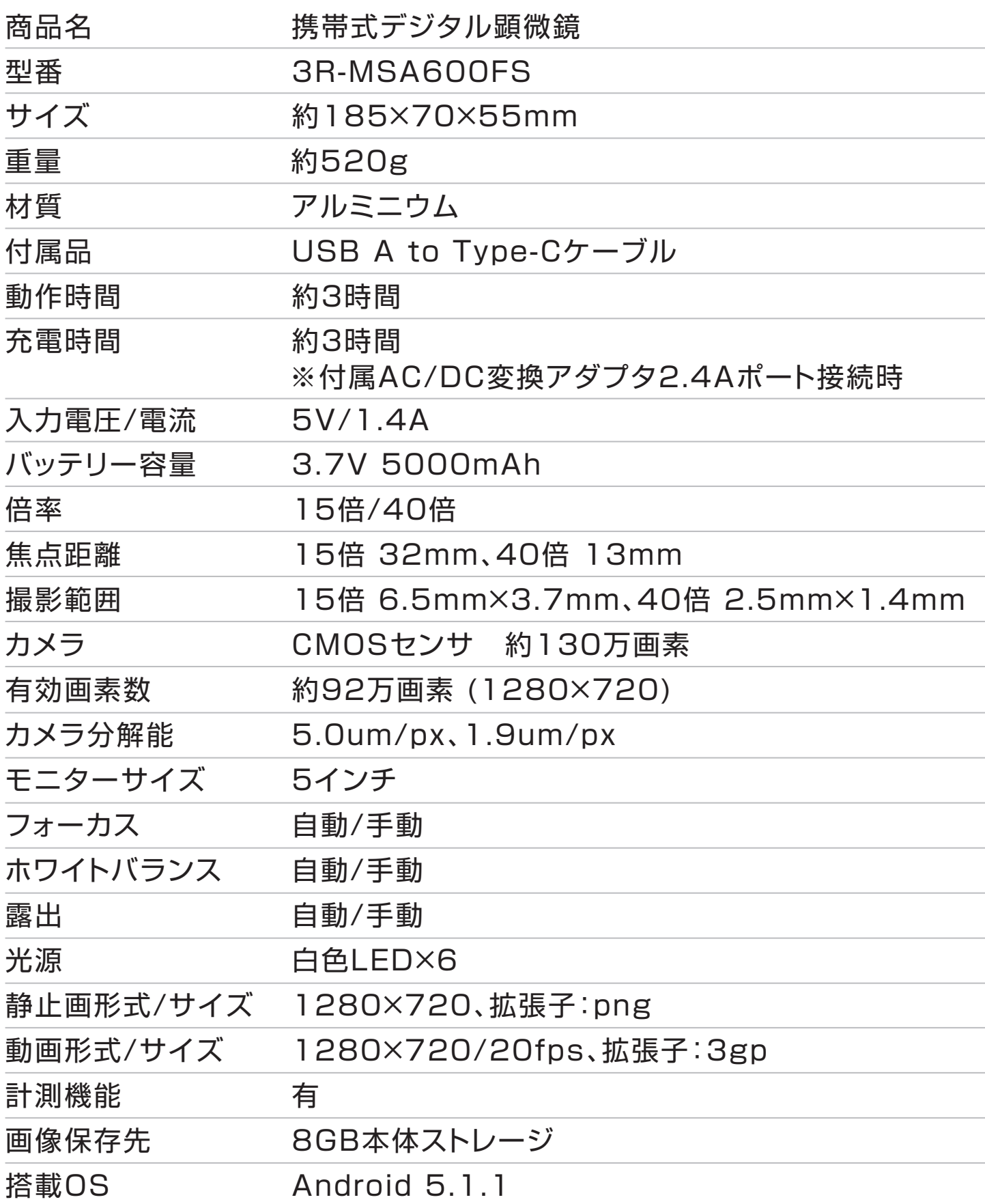

### **保証規定**

本保証規定はスリーアールソリューション株式会社(以下弊社)が製造した製品(以下製品 が故障した場合の保証内容について明記したものです。弊社は弊社取扱の製品の故障につい てこの保証規定に基づいて修理・交換を致します。

■ 保証範囲

保証期間中に付属の取扱説明書に基づいた正常な環境、使用方法にて故障した場合、弊社 は無償にて製品の修理、交換を行います。

また製品は日本国内にて販売しているものであり、保証は日本国内においてのみ有効です。 海外への保守・サポート等の対応、 修理品の海外発送等は一切致しません。保証期間内 であっても以下の事項に該当する場合、保証規定の対象外となります。

- 1. レシート等お買い上げ日が確認できるものを弊社に提示出来ない場合。また保証書の ある製品において保証書が提示されない場合。
- 2. オークション等の個人間売買などを含む中古販売によって入手した製品。
- 3. お買い上げ後の移動、輸送時の落下や衝撃などにより生じたもの。
- 4. お取扱時の不注意や誤った使用方法による破損。
- 5. お客様にて分解、改造を行った製品、また弊社以外で修理、分解を行った事のある製品。
- 6. お買い上げ製品に接続した機器やケーブルなどによる故障、また付属品・オプション などの専用品以外の機器を使用したことによる故障。
- 7. 取扱説明書等で示された使用環境、使用条件を満たさない状態での使用、過度の連続 使用など環境による故障。
- 8. 取扱説明書等の注意事項、警告事項が守られない状態で起こった使用方法による故障。
- 9. 火災、地震、水害などの天災による故障、また戦争、騒乱などによるもの。
- 免責事項
	- 1. 部品の経年劣化による故障や付属品の交換等にこの保証は適用されません。
	- 2. 製品の使用によって生じた直接的、間接的な損害などについて、弊社は製品の故障・ 障害によるものかに関わらず一切の責任を負いません。
	- 3. 製品は将来発表されたハードウェア・ソフトウェアとの互換性は保証致しません。
	- 4. 通常使用時、故障時、また修理時における製品内部等に保存されたデータの消失、破 損について弊社は一切の責任を負いません。データにつきましてはお客様の責任にお いてのバックアップ等をお願い致します。
	- 5. 製品の中には寿命、使用時間などが設定された部品が使用されている事があります。 これは使用頻度や使用環境などによって実際の寿命、交換時期とは前後します。場合 によっては保証期間内であっても部品交換が有償となる事があります。

# **保証規定 ( つづき )**

#### ■ 注意事項

- 1. 弊社が日本国国内において正規に販売、取扱したものに関してのみ保証は有効です。 並行輸入品や弊社が正規に取扱いしていない商品について弊社は修理、交換は致しま せん。
- 2. 弊社製品につきまして出張、訪問による修理やサービスは行っておりません。
- 3. お預かり時等、輸送時による破損・紛失等につきまして弊社は責任を負いません。
- 4. 修理、交換が難しいと弊社が判断する場合、同等品、後継品への交換にて対応するこ とがあります。
- 5. 修理、交換品の保証期間につきましてはお買い上げ時の保証の期限、もしくは修理、 交換品の発送日の 3ヵ月後、いずれか長いものとなります。
- 6. この保証規約は予告無く変更されることがあります。
- 7. 本規定は上記の規定に基づき修理、交換対応をするもので、お客様の法律上の権益を 制限するものではありません。

# **MEMO**

# **保証書**

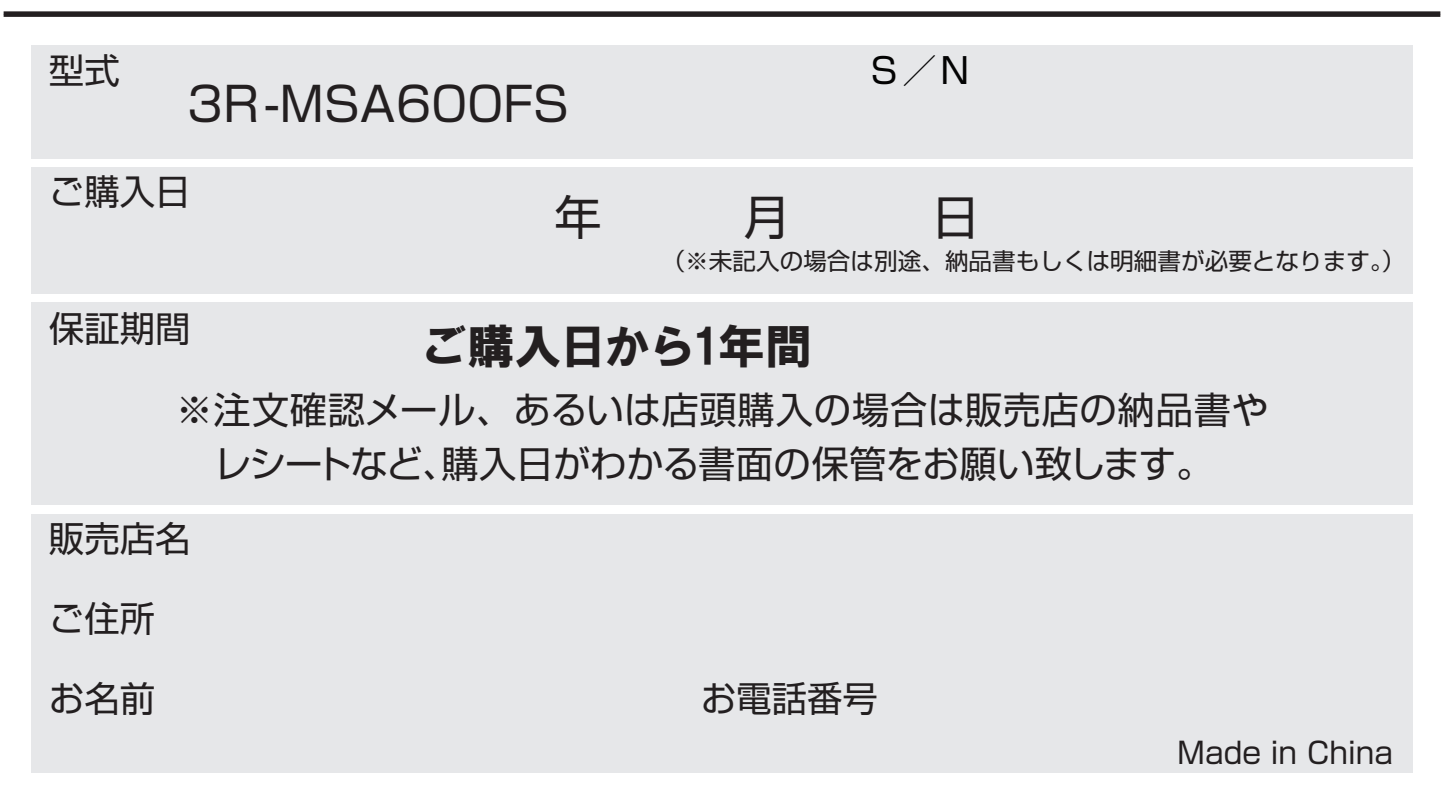

### **製品に関するお問い合わせ先**

下記お問い合わせ窓口もしくは販売店へお 問い合わせください。

※製品の不具合によるお問い合わせにつきましては、内容 確認のため画像が必要な場合があります。メールでお 問い合わせいただけますとスムーズです。

### MAIL

### **product-support@3rrr-hd.jp**

TEL: 092-260-3031 FAX: 092-441-4077

# ∥ スリーアールソリューション

### **スリーアールソリューション株式会社**

〒812-0008 福岡市博多区東光2丁目8-30 2階 WEB : https://3rrr-btob.jp/

第1版 2023.7.21